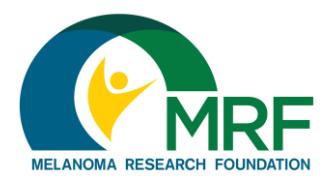

## **How To: Upload a Photo or Video to**

**Your Fundraising Page** Thank you for participating in the Melanoma Research Foundation's Miles for Melanoma program! Here are some instructions to help you add or edit a photo or video to your fundraising page.

## **Some things to consider:**

- Your photo must be saved as a .JPG, .GIF, or .PNG file type
- Files must be smaller than 4 MB
- Only YouTube video links are supported
- You can choose either a photo or a video link, but not both
- You can add a different photo and video link to your personal fundraising page and team captains can add them to the team fundraising page
- 1. Log into your Participant Center
- 2. Click on the "Personal Page" tab. *(Note: if you're a team captain, you will also have the option to click the "Team Page" tab)*

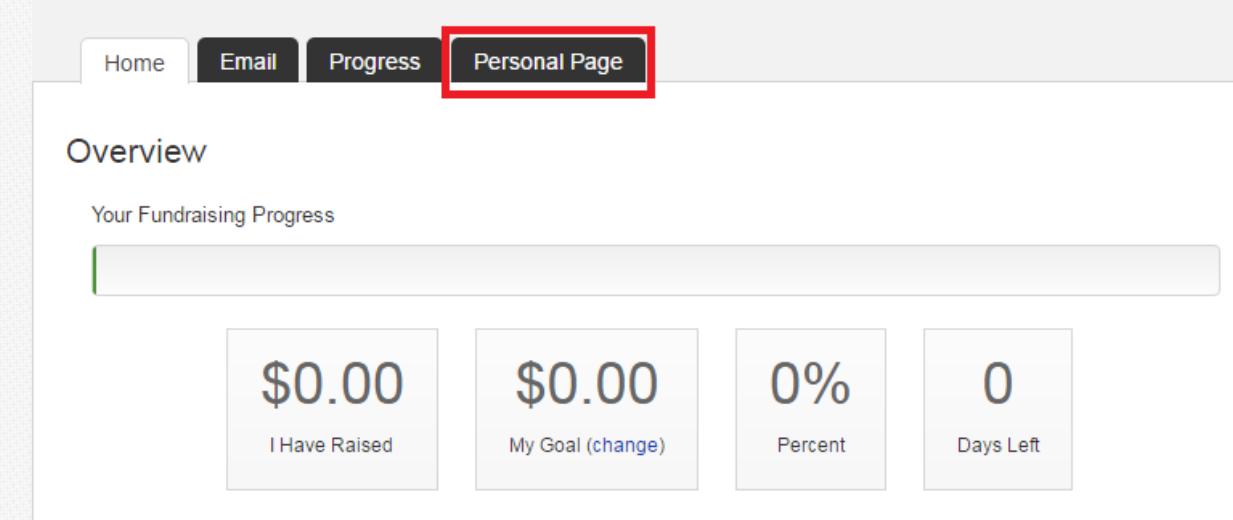

## **Continue on next page**

3. In the right-hand column, select "Photos/Video"

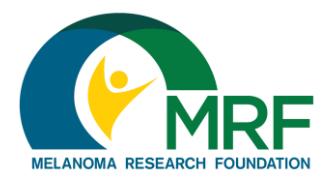

## **How To: Upload a Photo or Video to Your Fundraising Page**

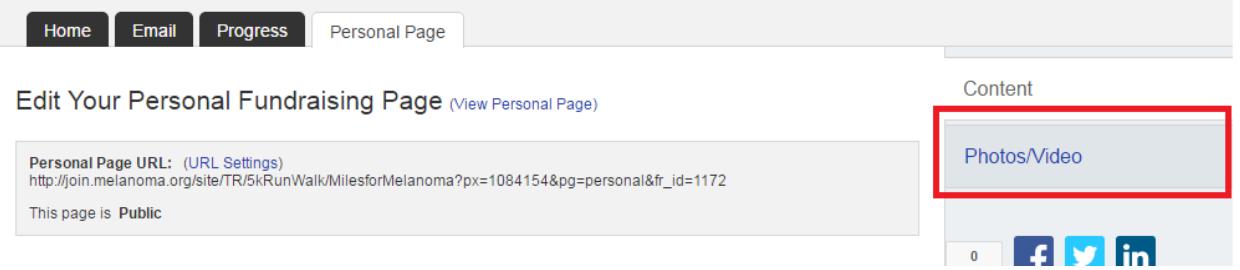

4. For photos, select which photo you would like to upload by clicking "Choose File" and adding a caption, if you would like to

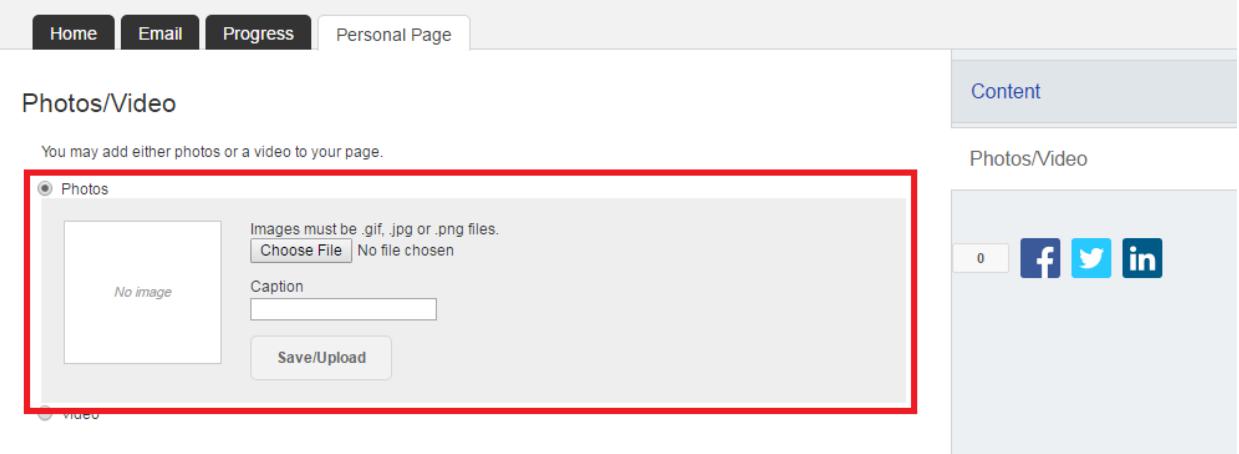

For videos, paste the link to the YouTube video of your choice and click "Save"

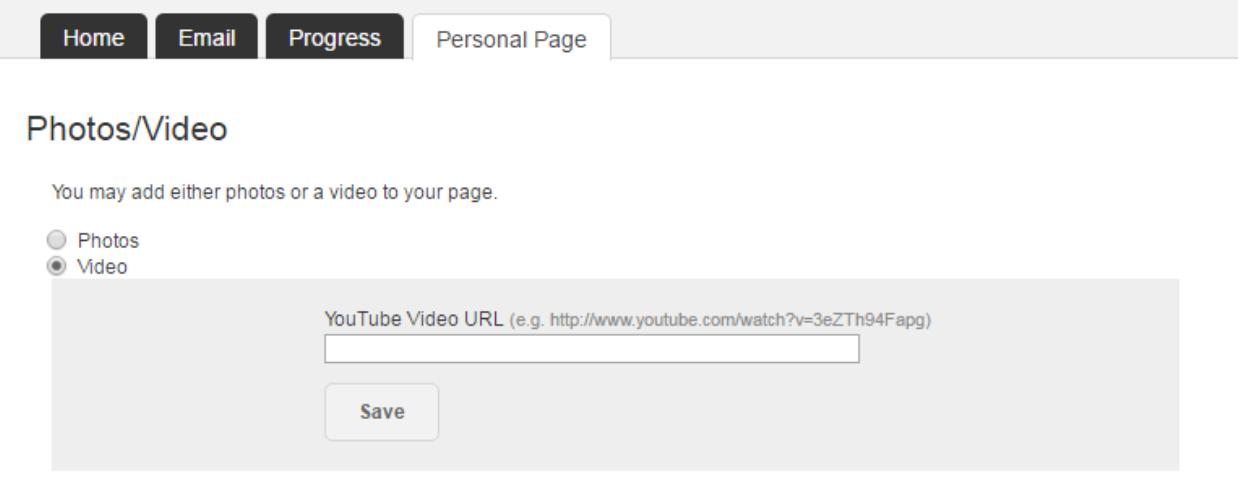

**Continue on next page**

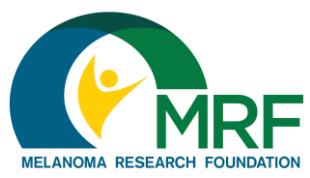

5. Preview your changes by clicking the "View Personal Page" link to the right to open a new tab with your personal or team fundraising page

**How To: Upload a Photo or Video to Your Fundraising Page**

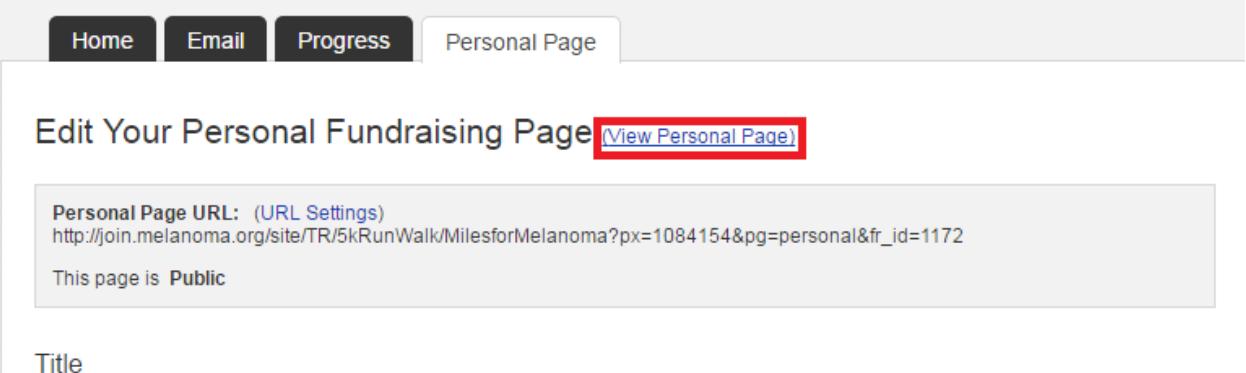

If you have any additional questions or need help customizing your personal or team fundraising page, please email [milesformelanoma@melanoma.org](mailto:milesformelanoma@melanoma.org) or call our office at (202) 347-9675 for assistance. Miles for Melanoma is a national program, so please be sure to include the event name when you email or call.